# 2015 年长安汽车 CS75 转向角传感器标定

功能说明: 更换转向角传感器后需使用该功能对转向角传感器进行重新标定。

实测车型: 长安汽车 CS75,车辆 VIN 码: LS4ASE2WOF J16\*\*\*\*, 如下图:

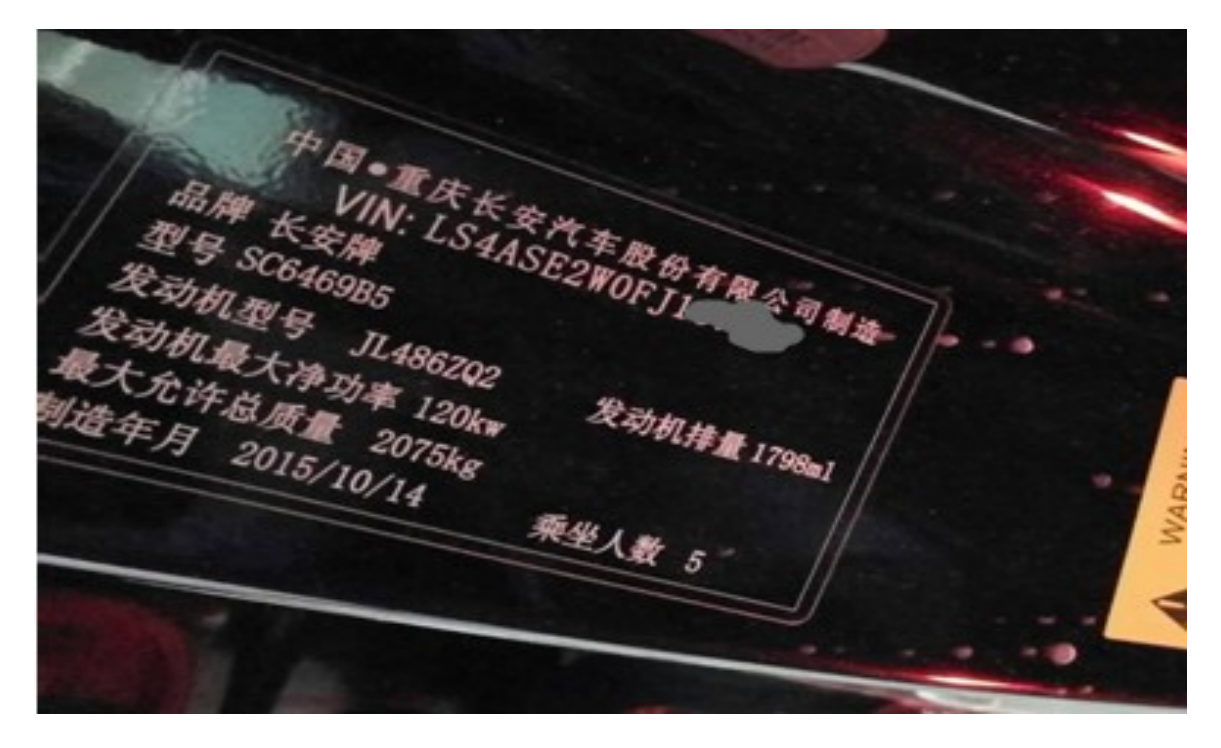

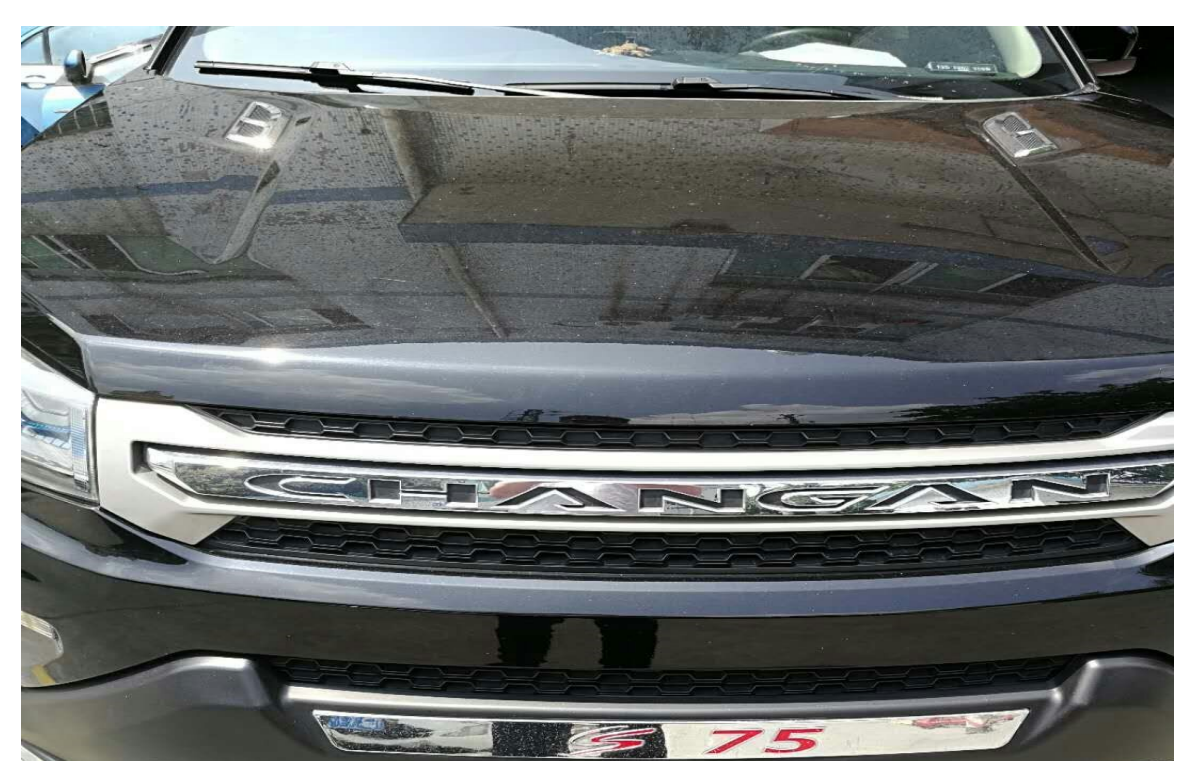

# 操作指引:

1). 车辆仪表报故障报警灯, 使用"X431-PADV"设备读取车辆故障码(如图 1);

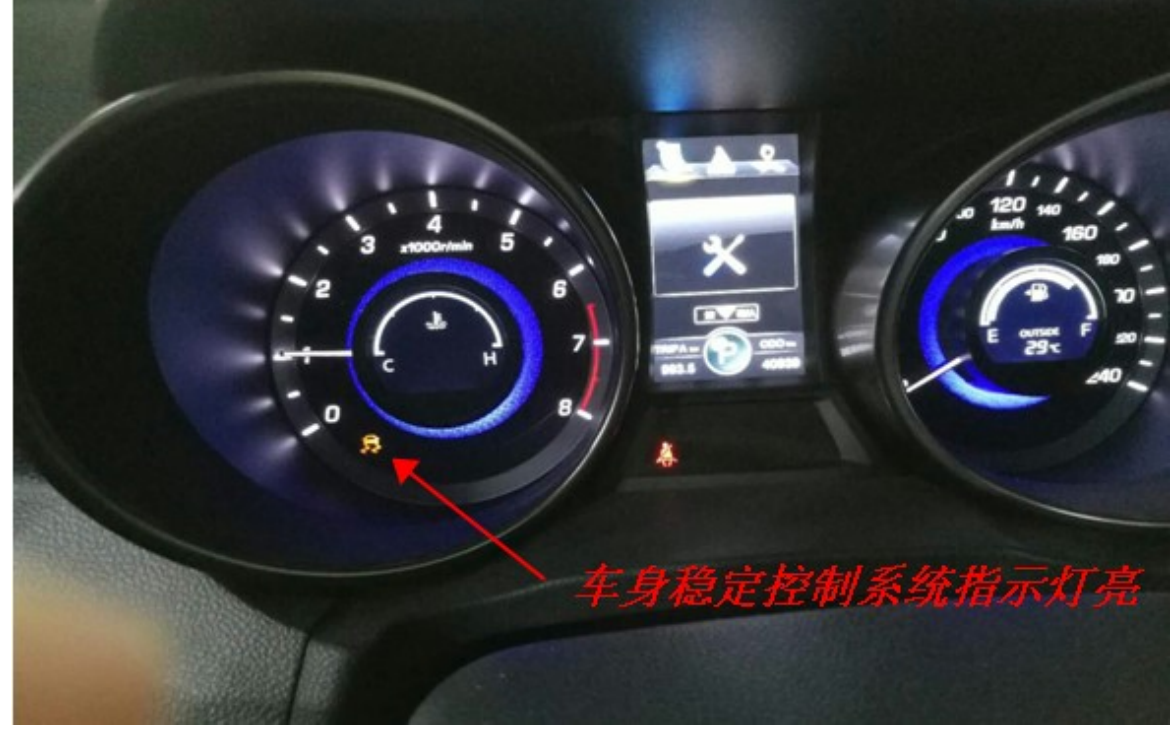

图 1

### 2).选择"长安汽车"软件,连接进入后选择"CS75"(如图 2);

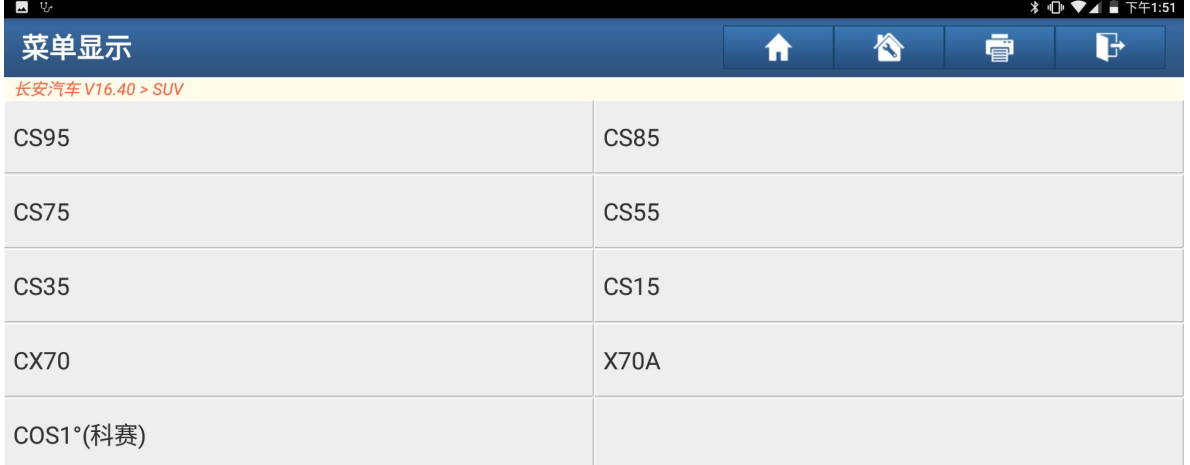

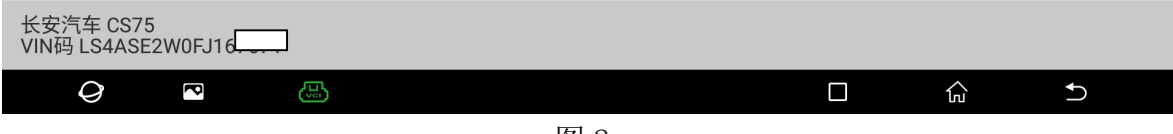

图 2

#### 3).选择车辆年款(如图 3);

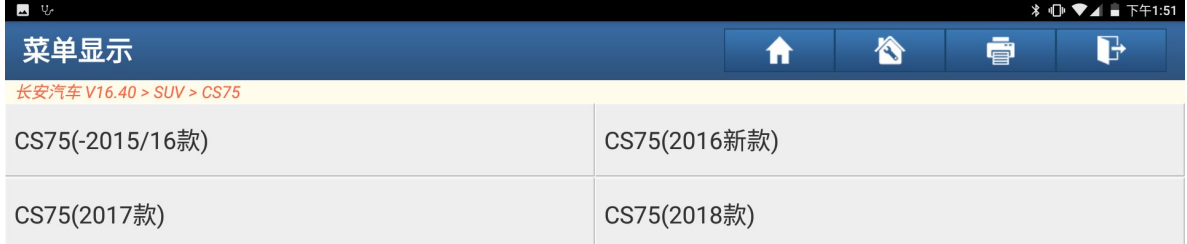

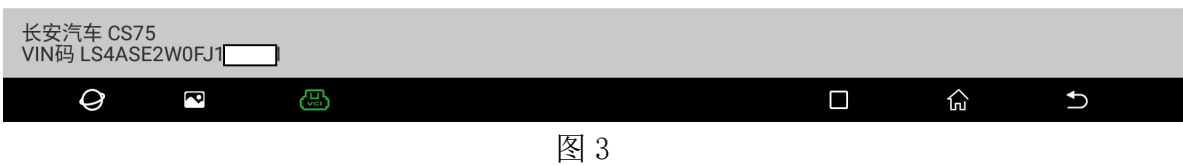

### 4). 选择好车辆配置后使用"快速测试"功能扫描出全车系统(如图 4);

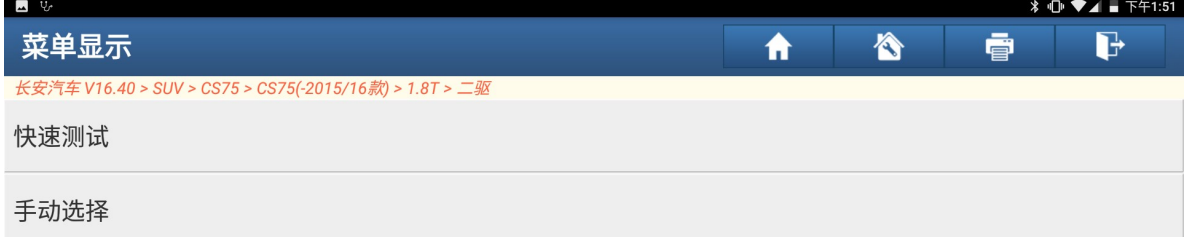

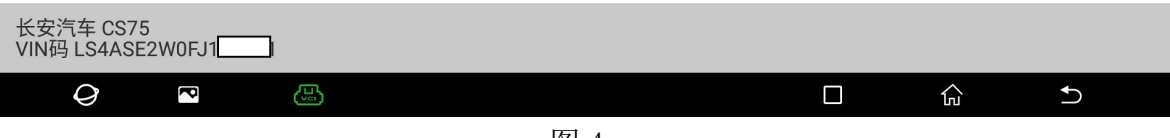

5). 选择"ESP(大陆电子稳定系统)"进入读取车辆故障码,故障码显示"传感器未 标定"(如图 5);

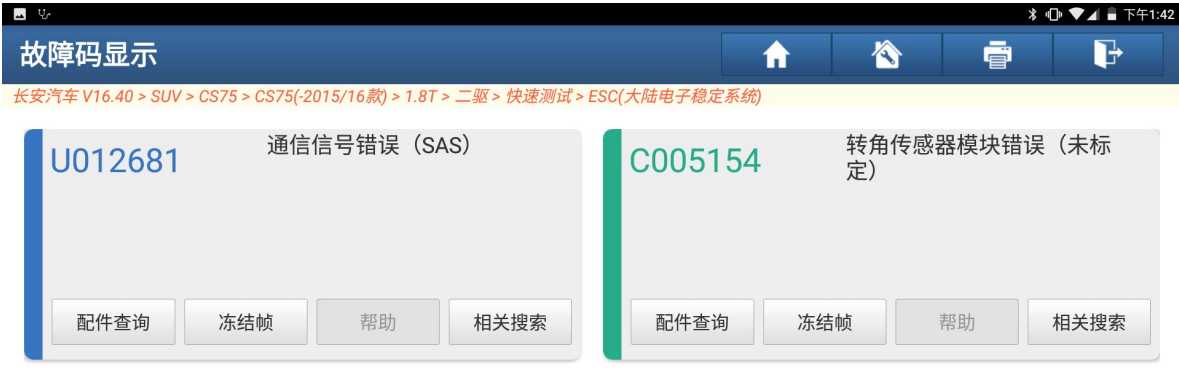

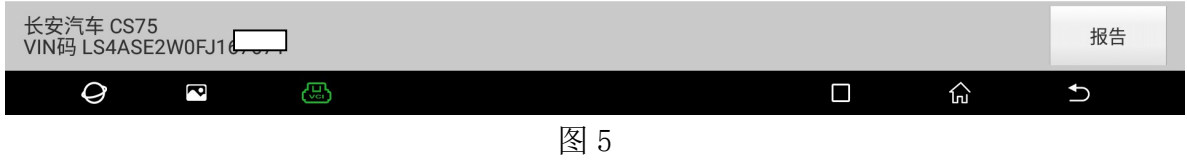

6). 车辆维修后选择"转向角传感器"系统,进入后选择"特殊功能"(如图 6);

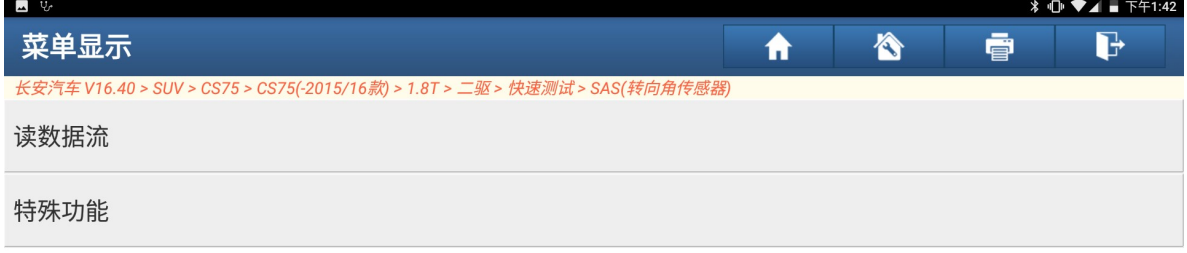

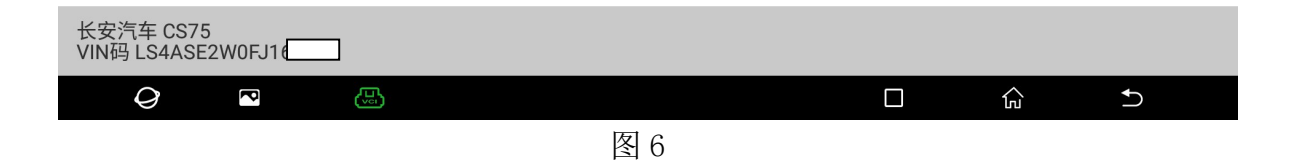

7). 选择"转向角标定",满足条件"对车辆进行四轮定位"完成后点"确定"开始 标定(如图 7);

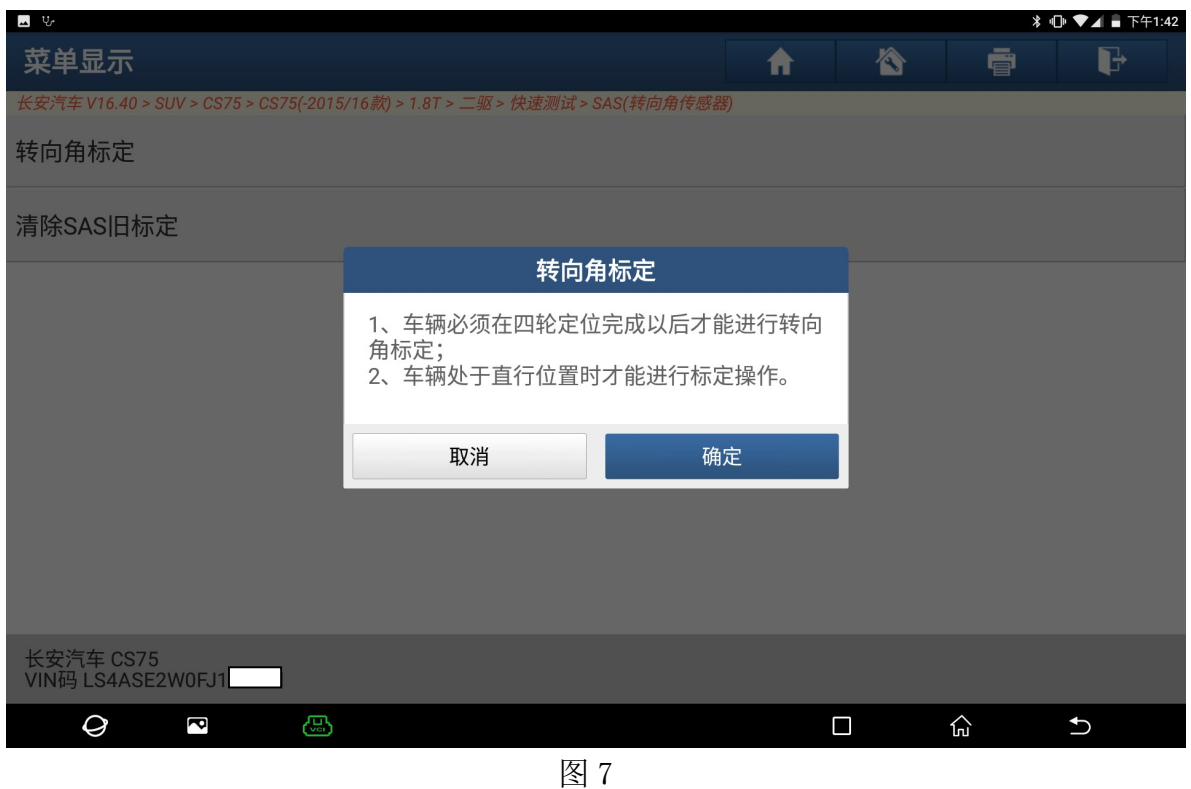

8).点"标定"开始进行标定(如图 8);

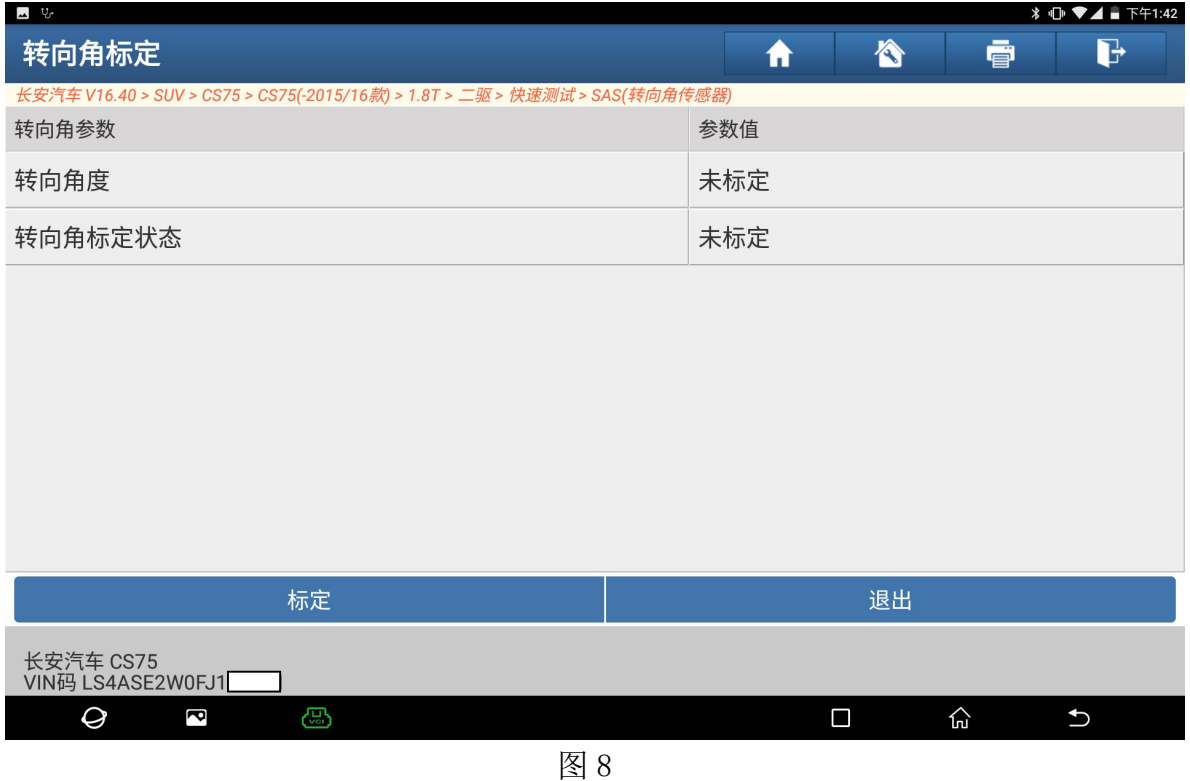

#### 9).提示"正在标定中"(如图 9);

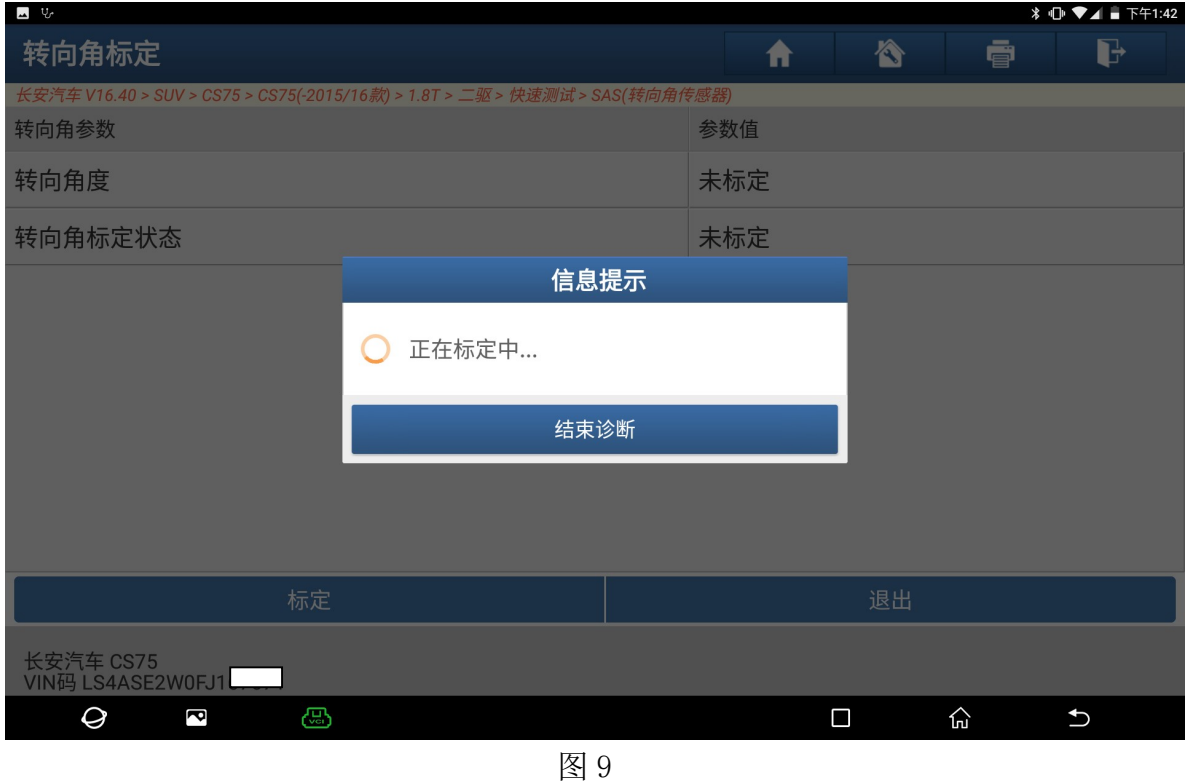

10).完成后提示"标定完成,到电子稳定系统清除故障码",点"确定"(如图 10);

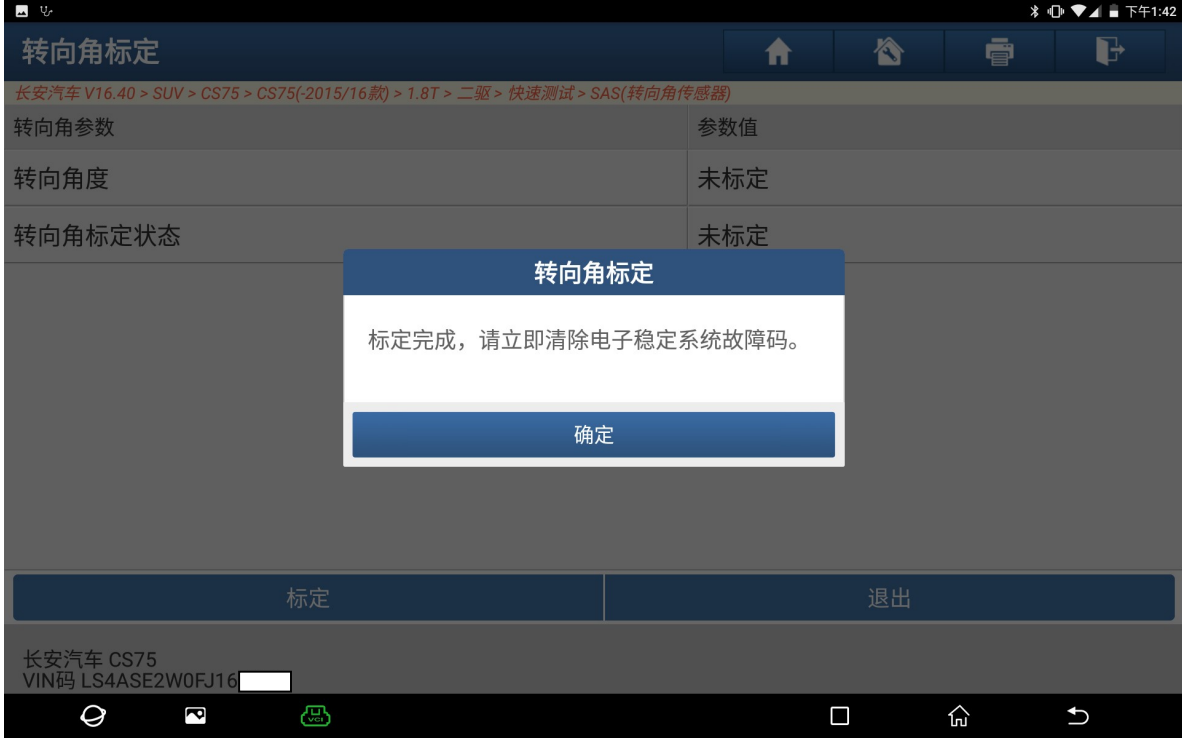

图 10

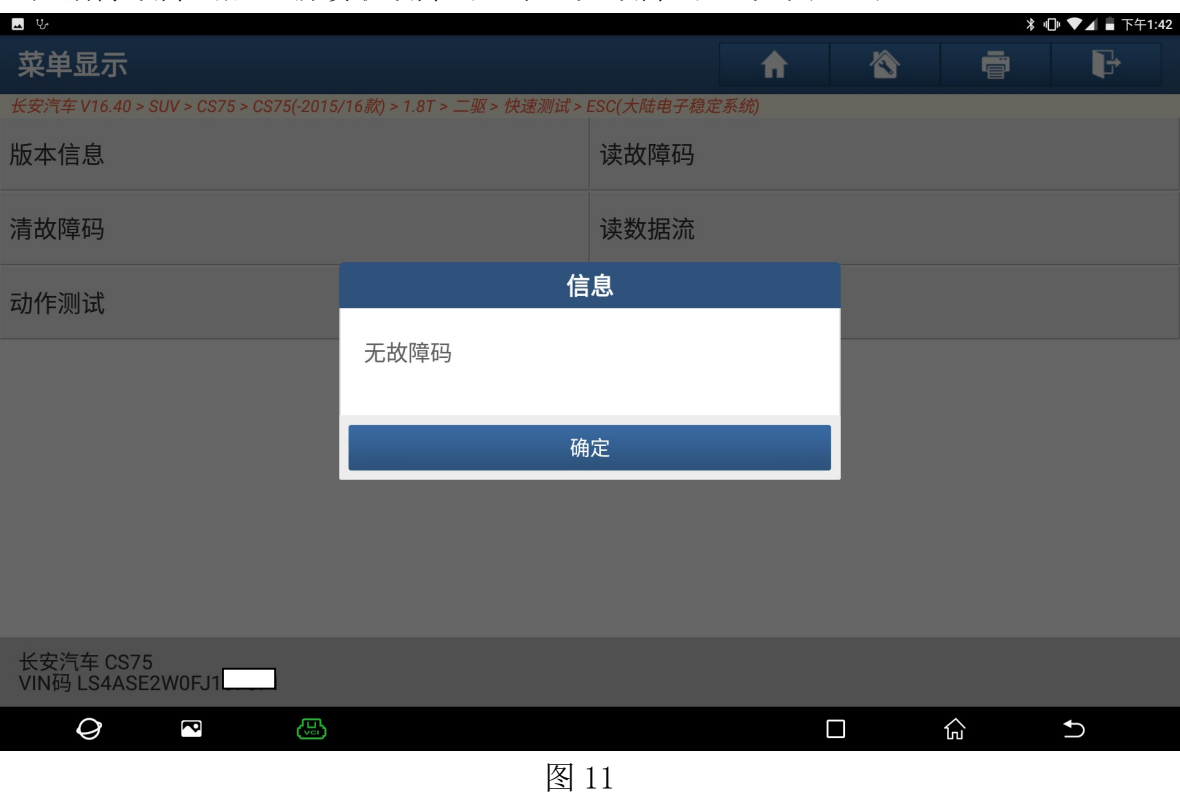

11). 清除故障码后重新读取故障码显示"无故障码"(如图 11);

12).启动汽车查看仪表,故障灯消失,标定完成(如图 12);

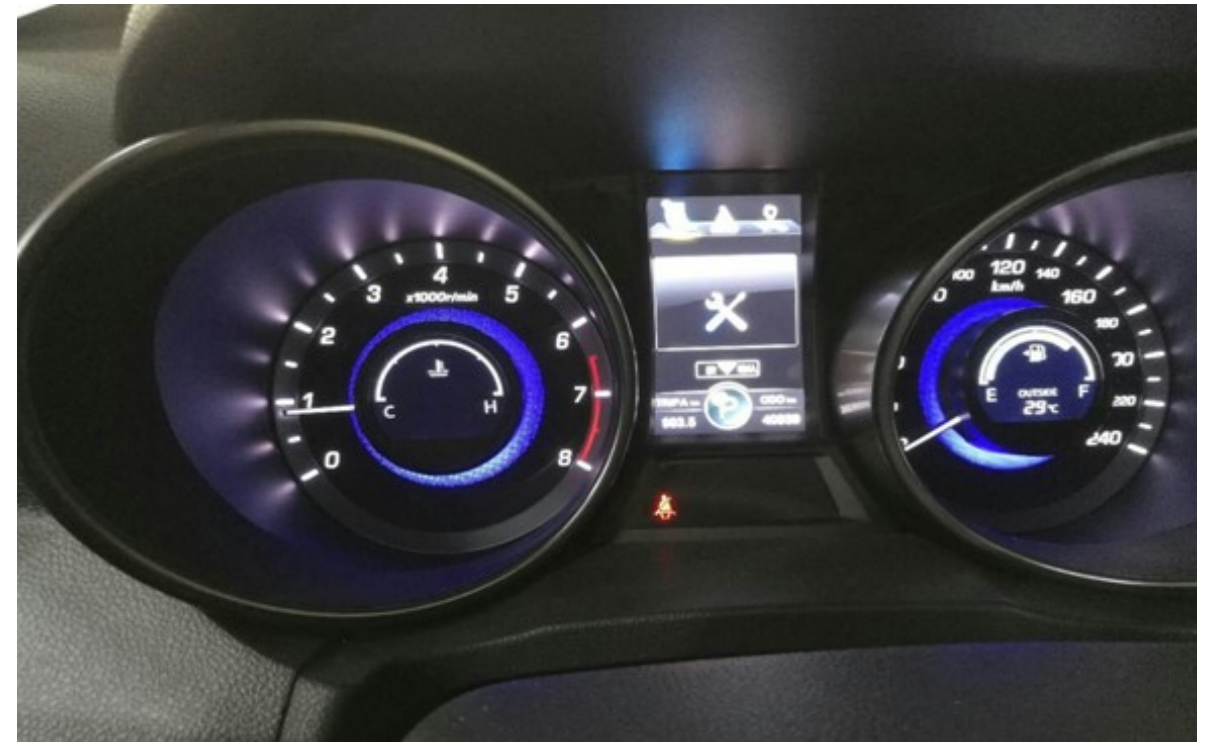

图 12

## 声明:

该文档内容归深圳市元征科技股份有限公司版权所有,任何个人和单位不经同 意不得引用或转载。